You can set up your users to have certain administrative capabilities without having to give them full system administrative privilege.

Select Admin—> Users—> and then either **ADD** a user or **Search** for the user you wish to edit.

Once you have either added the user, or opened the user profile open you are going to go to the Partial Admin tab.

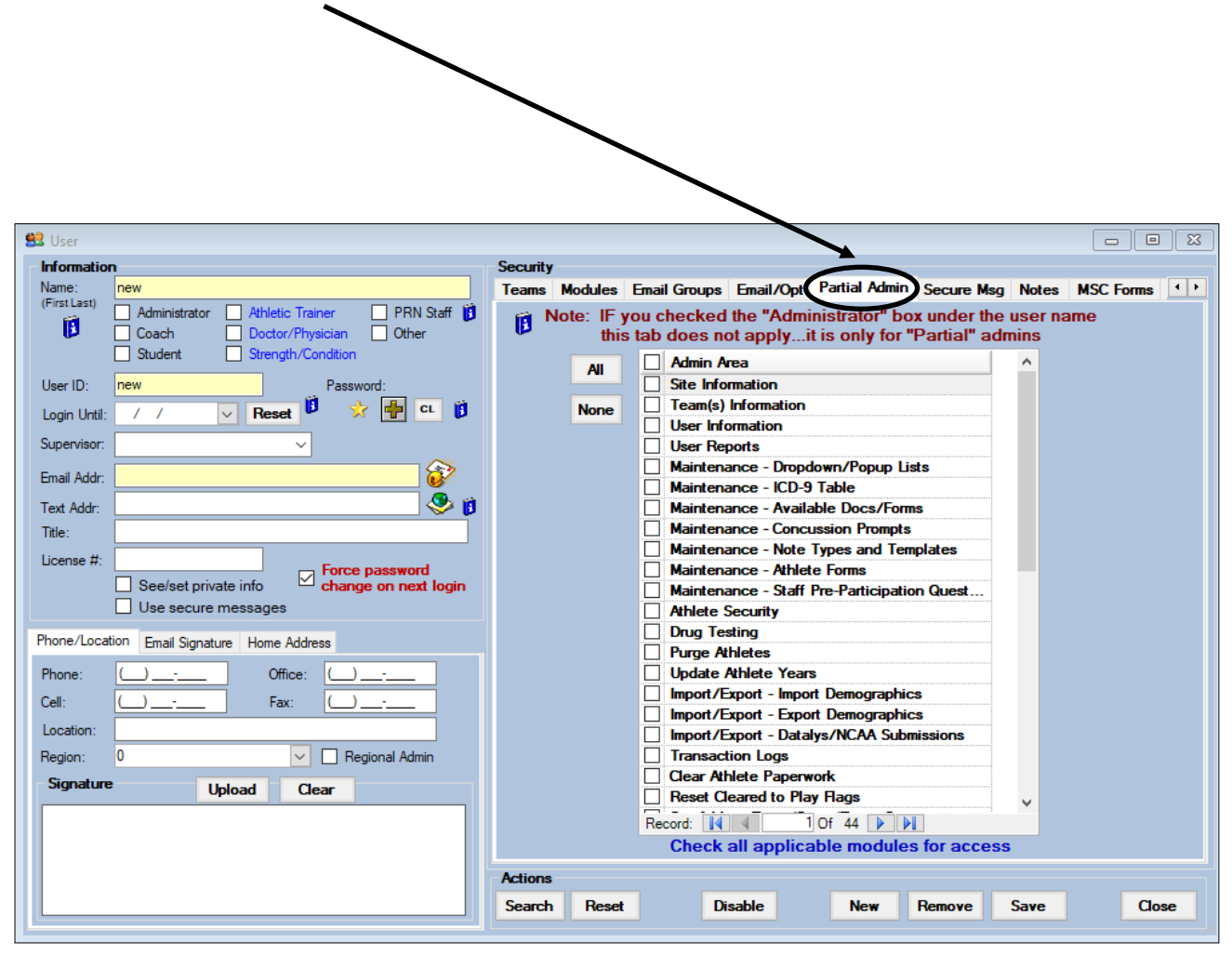

In the Partial Admin tab you are able to grant specific administrative functions, for regular users. This area is designed to grant only partial privileges. **Marking all of the fields in this area will give the same access as checking the Administrator box on user details screen.**

If they are given full admin rights, even in this are they would be able to go in and edit your forms, change your site information, change user accounts, purge information. While we keep a record of what screens were opened in ATS via user transaction logs, some of that information is not recoverable; should it be deleted.**Security** Teams Modules Email Groups Email/Opt Partial Admin Secure Msg Notes MSC Forms < \\ Note: IF you checked the "Administrator" box under the user name Ħ this tab does not apply...it is only for "Partial" admins **Admin Area** П **All** Site Information Team(s) Information **None**  $\Box$  User Information  $\Box$  User Reports Maintenance - Dropdown/Popup Lists Maintenance - ICD-9 Table Maintenance - Available Docs/Forms Maintenance - Concussion Prompts Maintenance - Note Types and Templates Maintenance - Athlete Forms Maintenance - Staff Pre-Participation Quest... **Athlete Security** Drug Testing Purge Athletes Update Athlete Years Import/Export - Import Demographics Import/Export - Export Demographics Import/Export - Datalys/NCAA Submissions Transaction Logs **Clear Athlete Paperwork** Reset Cleared to Play Flags 1 Of 44  $\blacktriangleright$   $\blacktriangleright$ Record: **14 4 Check all applicable modules for access Actions** Search **Reset Disable New** Remove **Save** Close

## **Partial Admin from the ATS Staff Portal:**

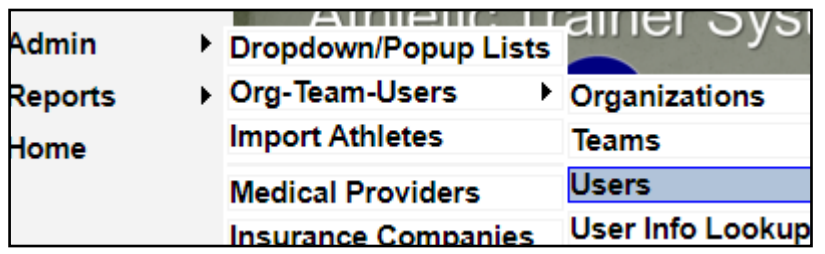

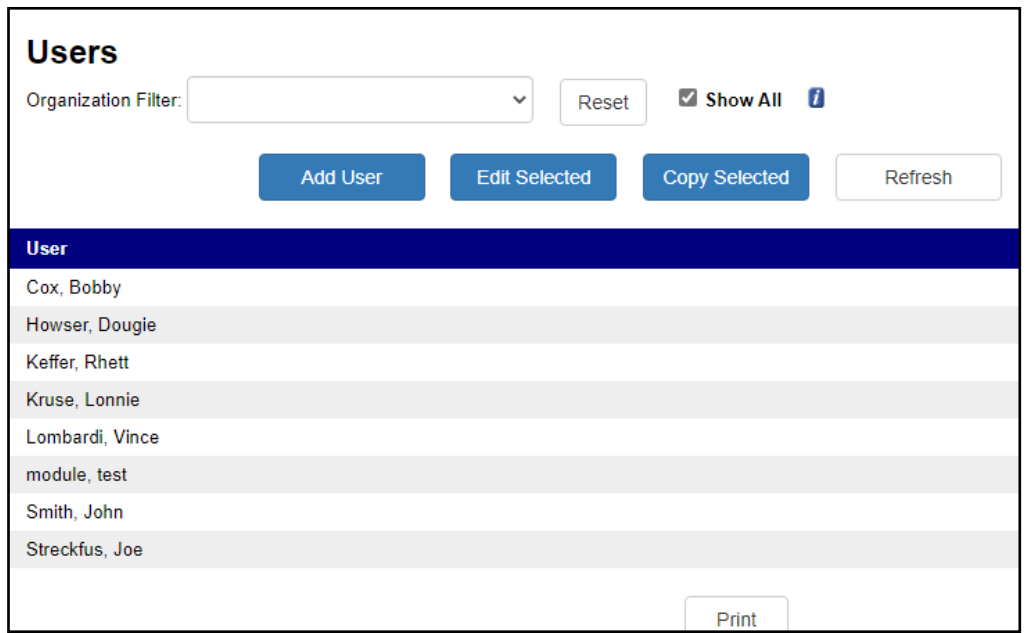

Select the user you want to update or click the Add user to set up a new user.

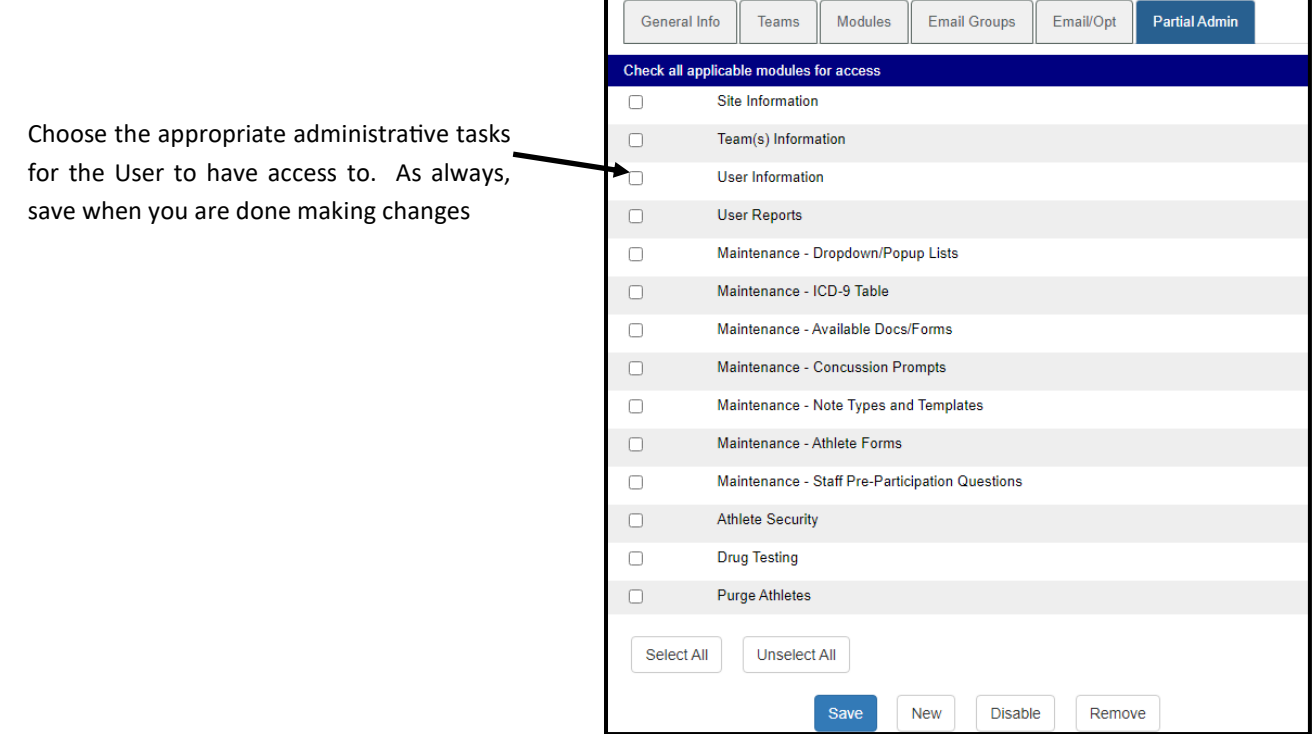